A A

Introduction

 $\sim$ 

<span id="page-2-0"></span>This training module is designed to teach some basic actions as part of accepting and declining tenders and updating status messages. This guide is designed to supplement your training session and to be used for future reference.

The data in the examples may be inaccurate and are purely for demonstrational purposes only.

<span id="page-3-0"></span>Logging in: Point your Chrome browser to [your](https://clxlogistics.3gtms.com/) instance URL and enter your credentials.

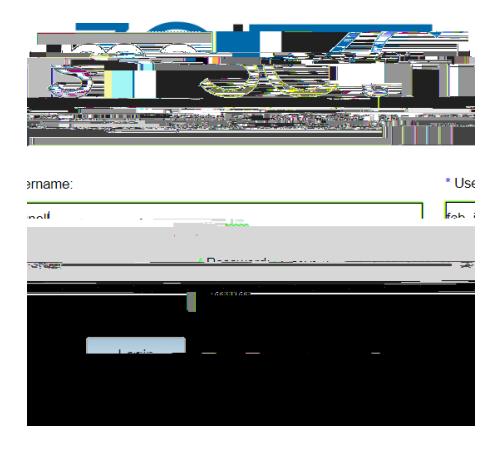

<span id="page-3-1"></span>The menu bar contains the Home icon  $\Box$  and 1 other Menu option. The Home icon brings you back to a home page with the Kiewit logo.

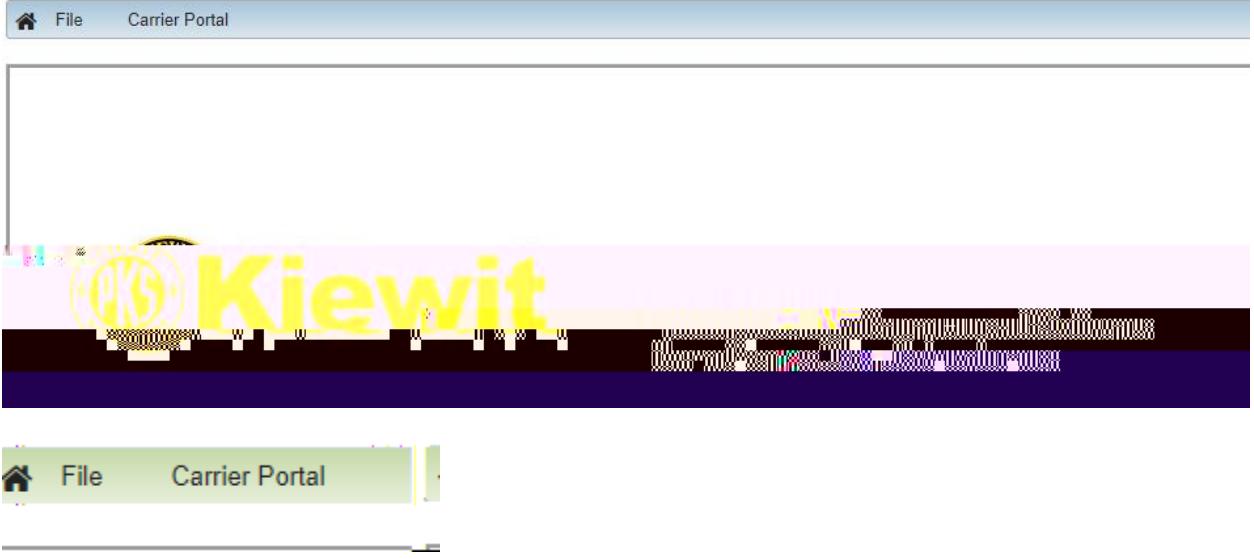

## File contains options to Log Out.

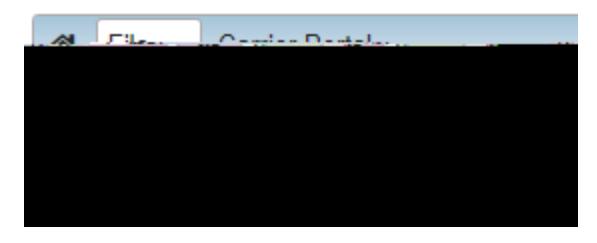

Carrier Portal contains options to View Load Tenders, View Carrier Load Status, View Spot Quote Requests, and Manage Available Trucks

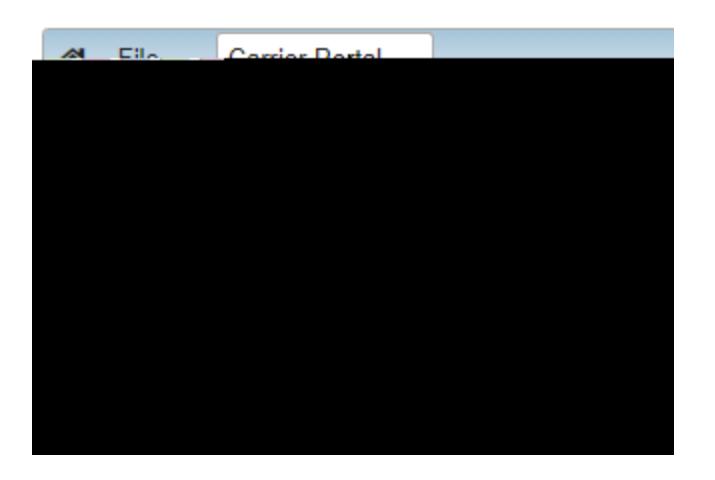

<span id="page-4-0"></span>If you need to change your password, you may do so using the links on the login screen:

<span id="page-5-0"></span>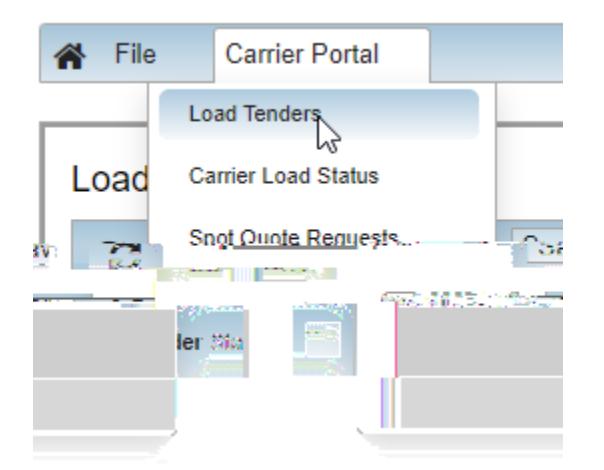

Place the cursor in the Quick Search box and press Enter, a listing of loads assigned to the carrier will be displayed

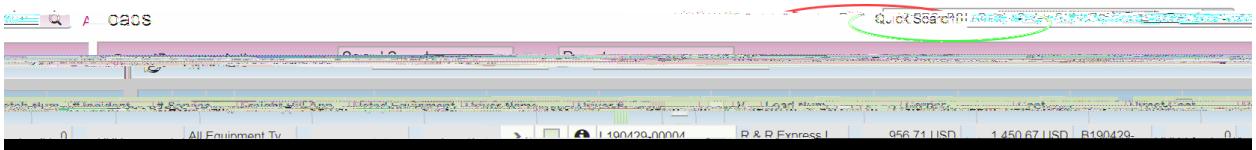

Check the box next to a Load and Select Actions to invoke certain Actions against the Load

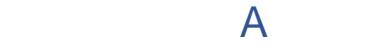

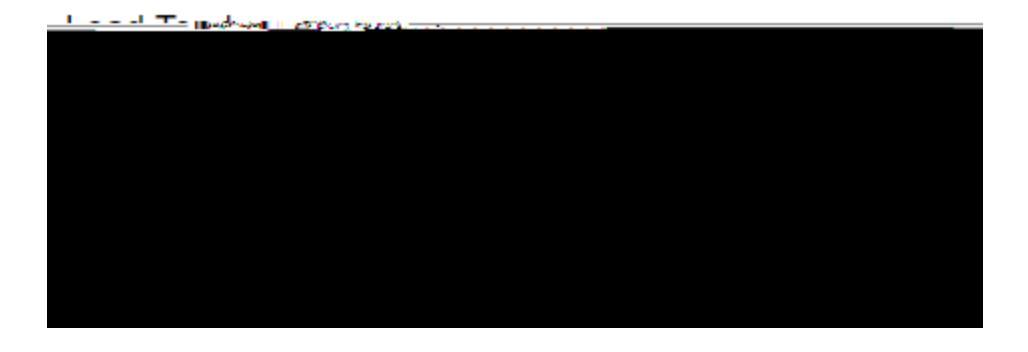

The Tender Action allows for the Acceptance or Decline of a Load Tender issued to the Carrier

ŶƚĞƌĂŽĐƵŵĞŶƚEƵŵďĞƌ͕ŶŇĐƵŵ惦騀͕֠Ƶ瑰چ退͕Ƶဂ虝倀ĞŶ怃唁딐ƀĞš〗倀ŵ几ᝦ͟倀Ƶ鴀 Ğ鄠愧鋫ӱᐂ㢔䌀ŶĀ鄠愧鋫ӱ㡙瑔䚃ᰁ瘁䷎껮ꀀ ሆቹ⺿ᄐ伐Ųɇ㈒⠙、쀗思岍캾튱帯滾哞굍ᇮ䀀 ሆቹ⺿ᄐ伐ŔŴ唲ʁ錀ᰁ瘁ᗭ䩍쵄텚퓐ऒؒ礮뼑၏ခ㎅靅䝩⠙、쀗怞쫍⫣

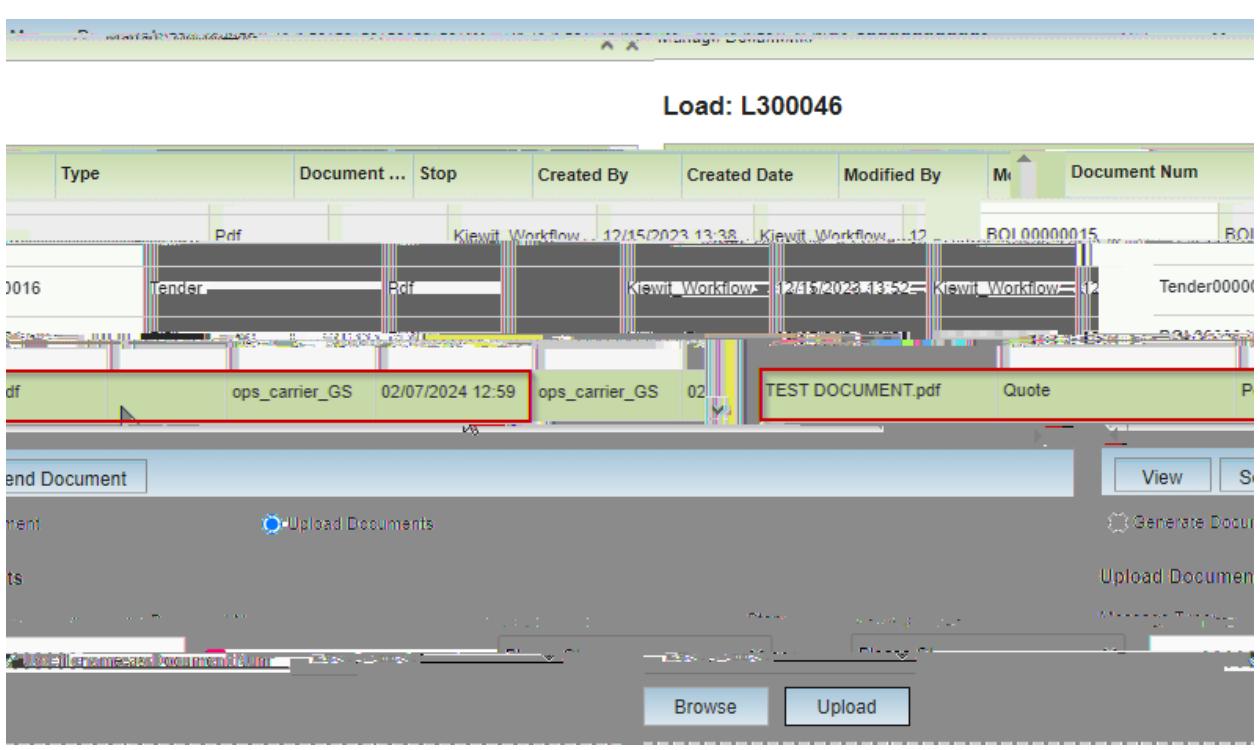

 $\overline{A}$ 

Status allows the Carrier to create Load Status Activities, such as Departed Pickup Location, Departed Delivery Location, Completed Route.

Select Add Status Message to complete a Load Status Activity

Choose the Stop to add an Activity based on Type

Choose the Activity for the Stop

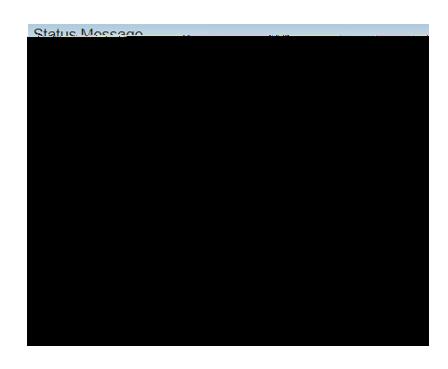

If applicable, choose a Status Reason code from the dropdown list of Reason Codes

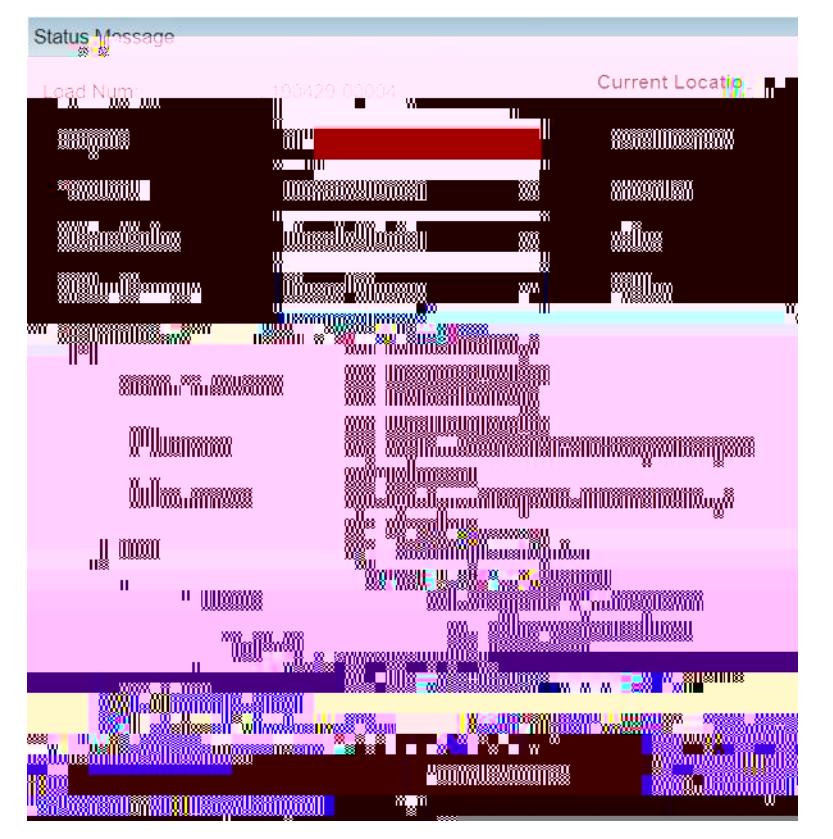

Update the actual Status Date that relates to the Stop and its Activity

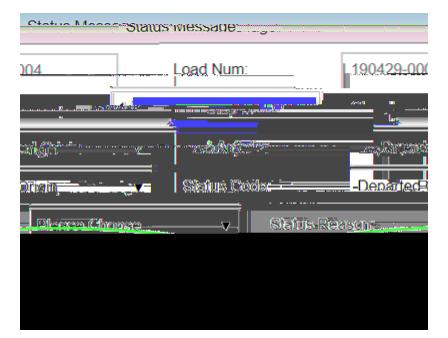

At the bottom of the Status Message form, select Save or Save and Add another to complete multiple Stop Activities in one session remember to update each subsequent Stop Activity with the actual Date/Time associated with each subsequent Stop Activity.

From the Spot Quote Requests function, bids can be entered on Broadcast offers.

Check the box next to a Broad $\lambda$ <sup>*\</sup>*</sup>

3GTMS-

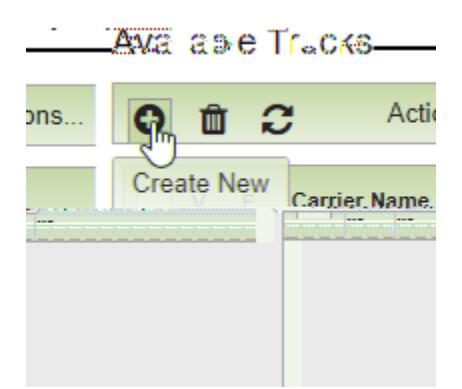

Fill out mandatory fields and click Submit.

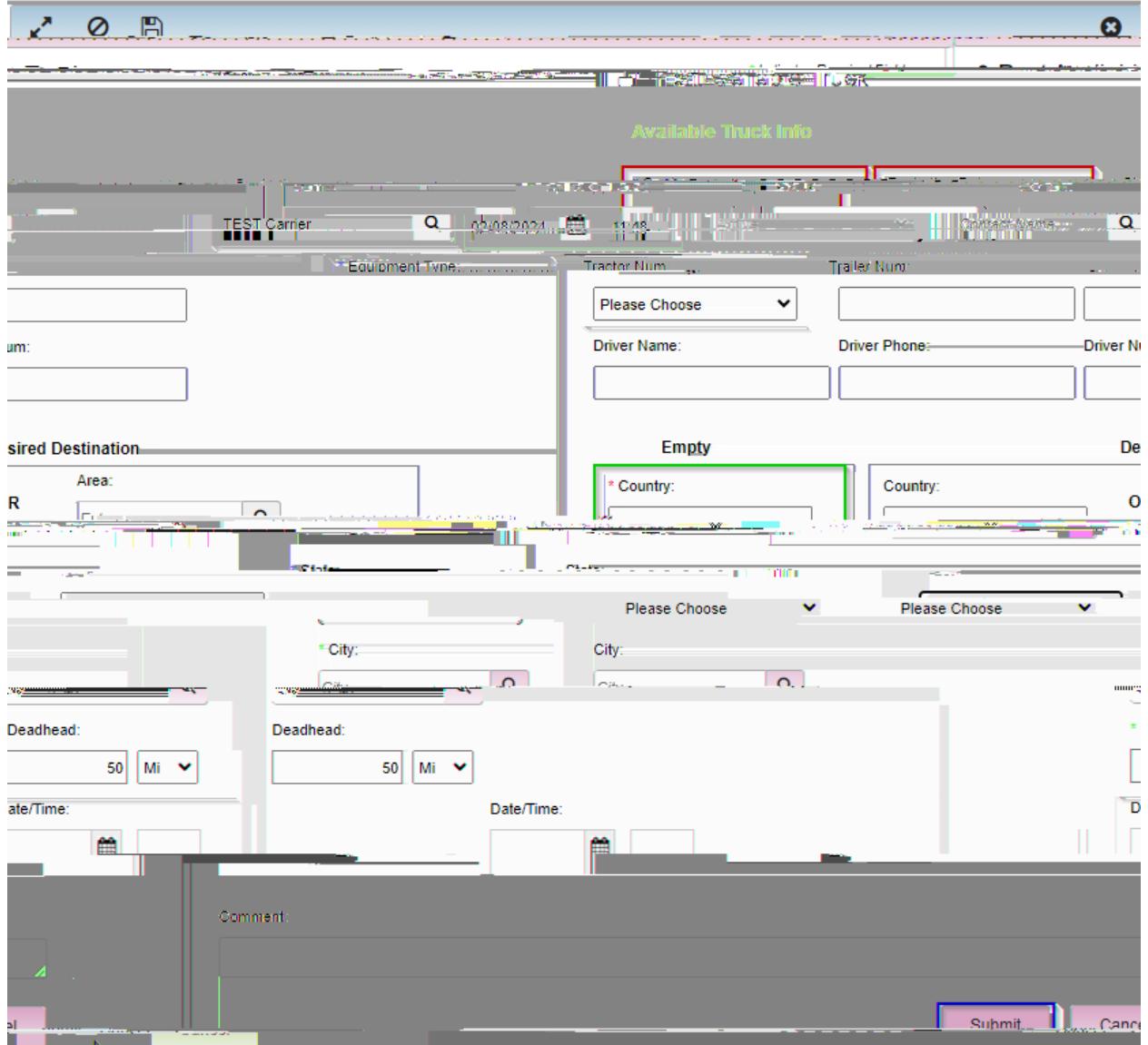

In addition to the carrier portal you can also use quick links in emails to place spot quotes, accept and decline tenders, and receive additional documents and updates.

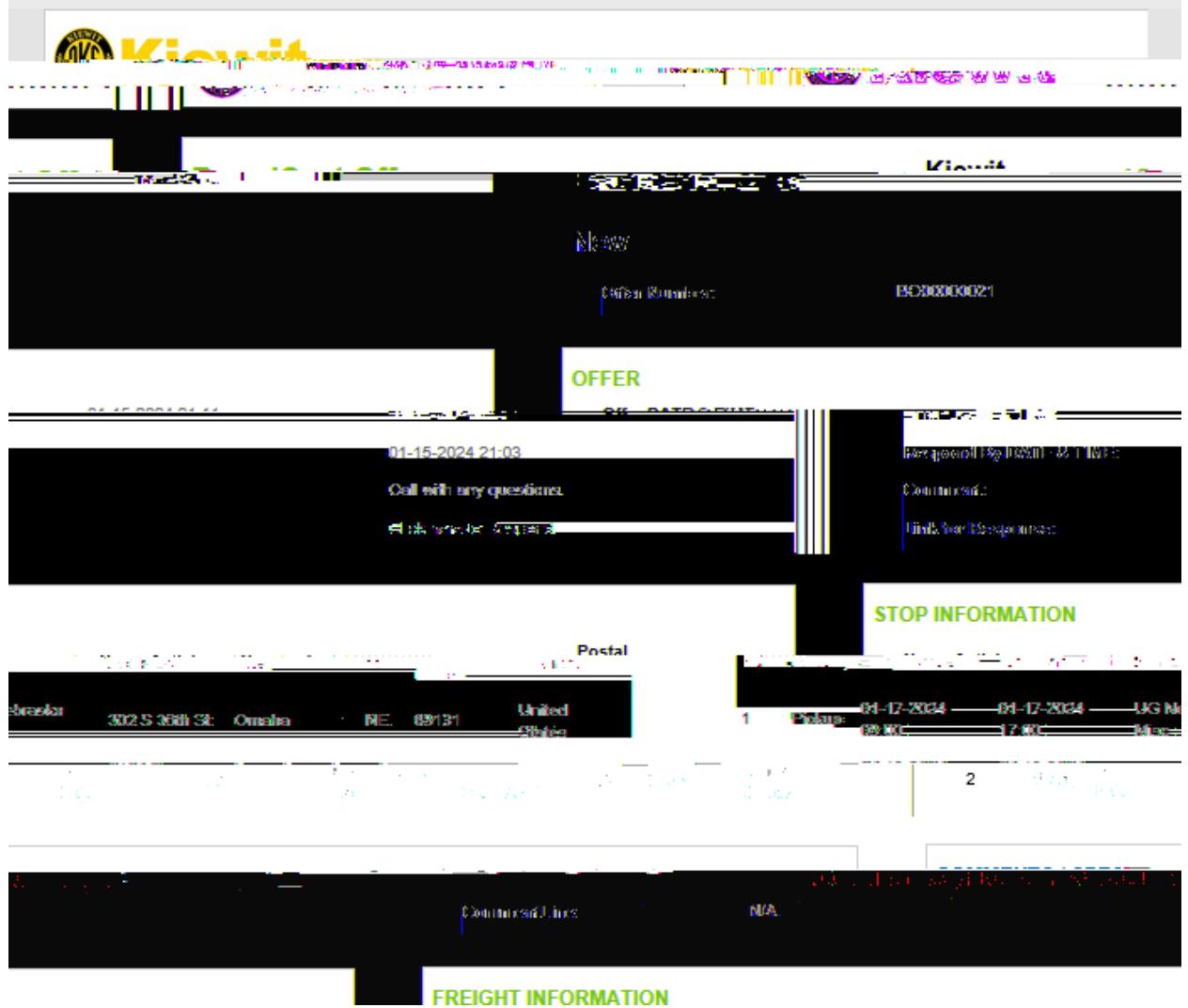

![](_page_15_Picture_13.jpeg)

Please click this link to View a Tender: Click to View

![](_page_16_Picture_10.jpeg)